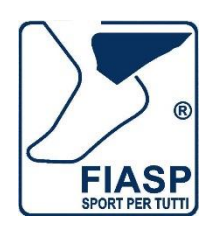

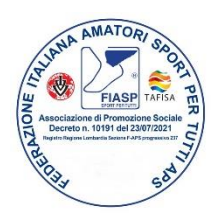

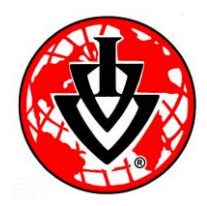

**FEDERAZIONE ITALIANA AMATORI SPORT PER TUTTI APS-ETS Iscritta nel Registro Unico del Terzo Settore numero di Repertorio 114834 Strada Lunetta n. 5-7-9 - 46100 – Mantova - Tel e Fax 0376.374390 mail segreteria@fiaspitalia.it - PEC – segreteriafiasp@legalmail.it sito www.fiaspitalia.it**

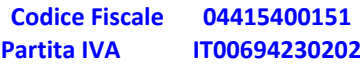

Manuale Portale Servizi per le SOCIETÀ

Ultimo aggiornamento 28 agosto 2023

## <span id="page-1-0"></span>Sommario

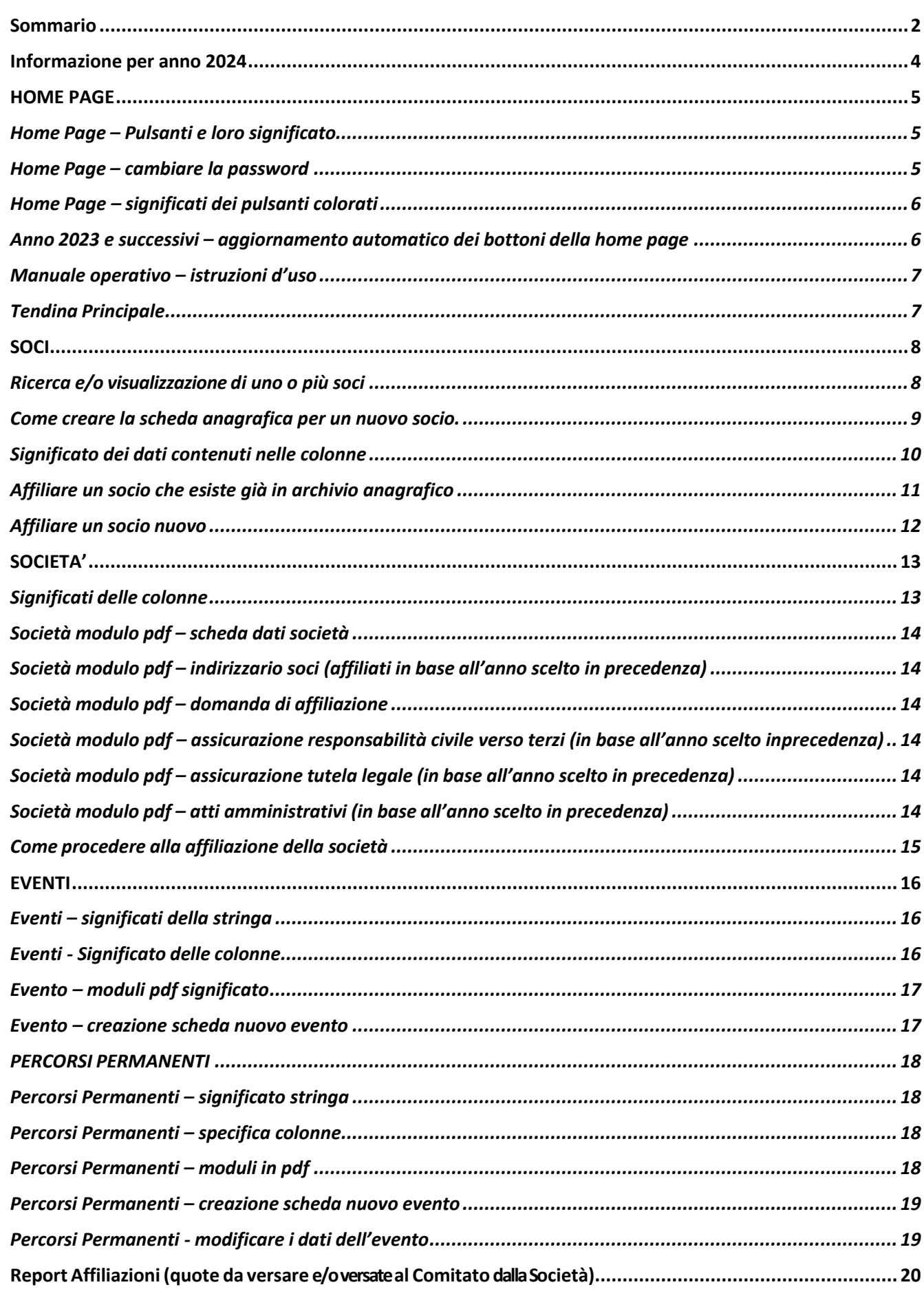

## <span id="page-3-0"></span>Informazione per anno 2024

## \* \* \* SOCIETA' NON AFFILIATA PER L'ANNO IN CORSO \* \* \*

Sono state attivate le operatività per l'anno 2024, non sono già tutte attive in quanto se la società **non è affiliata** può **SOLO modificare i dati della società e i dati dell'evento ma NON può pre-affiliare nessun socio.**

*Soci* - se la società non è affiliata per il 2024 è possibile vedere solo i dati dei soci ma non è possibile affiliare nessun socio, infatti se accedete e la società non è affiliata esce il banner come da immagineallegata

*Società* – è possibile correggere i propri dati per il 2024 stampare la domanda di affiliazione.

*Eventi* – è possibile aggiornare i dati degli eventi dell'anno precedente, confermate con visto società.

*Percorsi Permanenti* - è possibile aggiornare i dati degli eventi dell'anno precedente, confermati con visto società.

**N.B. IL SIMBOLO DEL CESTINO NON È ATTIVO PER LE SOCIETA'**

## <span id="page-4-0"></span>HOME PAGE

Questo format è stato creato per l'utilizzo da parte delle Società.

La Società vi accede tramite il link - <https://servizi.fiaspitalia.it/index.php?menu=home> – per creare l'account la Segreteria come username utilizzerà l'indirizzo mail inserito nella scheda della società, l'indirizzo mail può essere cambiato dietro richiesta della Società. La segreteria tramite il Comitato consegnerà alla società la password di accesso a servizi.fiaspitalia.it, permettendovi di accedere ai Vostri dati.

La password può essere cambiata al primo accesso.

### <span id="page-4-1"></span>Home Page – Pulsanti e loro significato

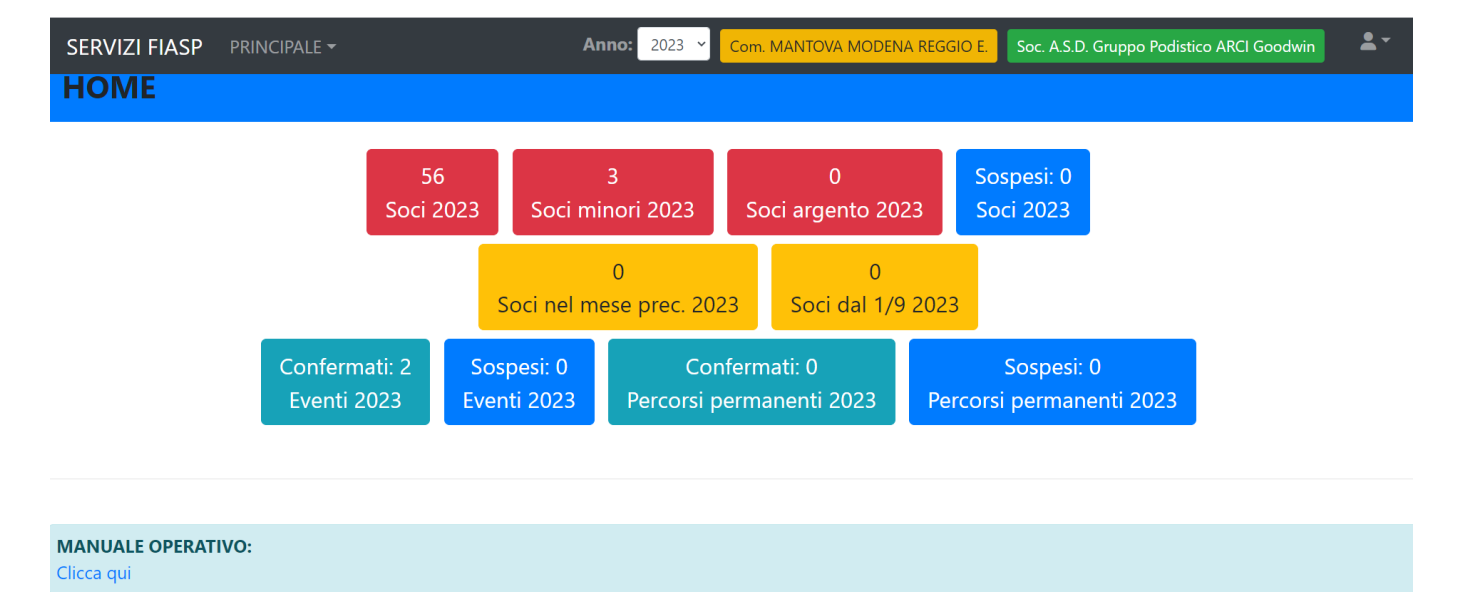

Sopra vedere un esempio dell'immagine della *"HOME PAGE*".

Le varie icone colorate danno le prime informazioni sulla Società, in base *all'anno scelto nell'apposita tendina*

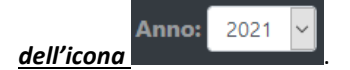

Nella stringa nera sarà anno (in automatico ma potrete cambiarlo) - Comitato di appartenenza – denominazione della Vostra Società.

### <span id="page-4-2"></span>**Home Page – cambiare la password**

Al primo accesso cliccando sul simbolo potete ad inserire una *password personalizzata* cliccando sulla voce Cambia password, andrete ad inserire la password inviata dalla segreteria nella prima cella, mentre nelle due successive la nuova password poi basterà cliccare su conferma.

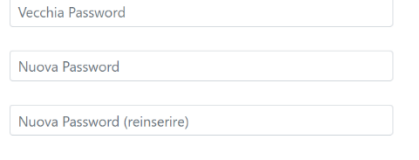

\* Attenzione alle Maiuscole / Minuscole

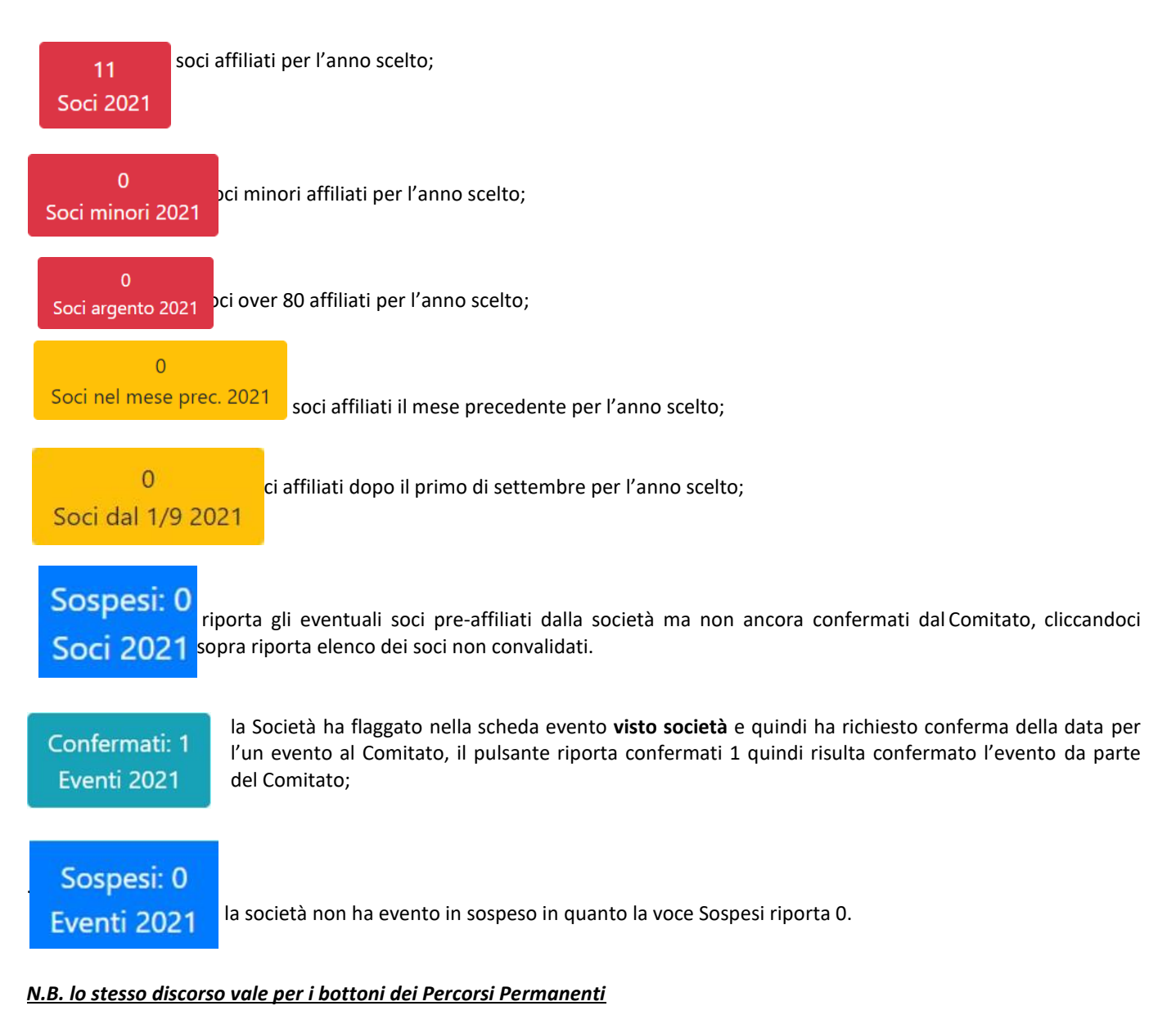

## <span id="page-5-0"></span>**Home Page – significati dei pulsanti colorati**

### <span id="page-5-1"></span>**Anno 2023 e successivi – aggiornamento automatico dei bottoni della home page**

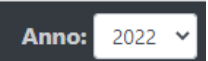

Ogni anno nel mese di luglio viene inserito l'anno successivo nell'apposita tendina, i bottoni sopra citati si aggiornerannoma mano che verranno inseriti nuovi dati.

## <span id="page-6-0"></span>**Manuale operativo – istruzioni d'uso**

La **HOME PAGE** riporta la voce **Manuale Operativo**, se cliccate su *clicca qui* potete leggere il manuale operativo del portale, che sarà aggiornato periodicamente sulle modalità di utilizzo. Clicca qui

<span id="page-6-1"></span>Tendina Principale

Cliccando su Principale si aprirà una tendina con diverse voci: Soci – Società – Eventi – Percorsi Permanenti – Report Affiliazioni – Note Entrate - ognuna di esse con una propria funzione specifica, che vedremo nelle pagine successive.

<span id="page-7-0"></span>**SOCI** 

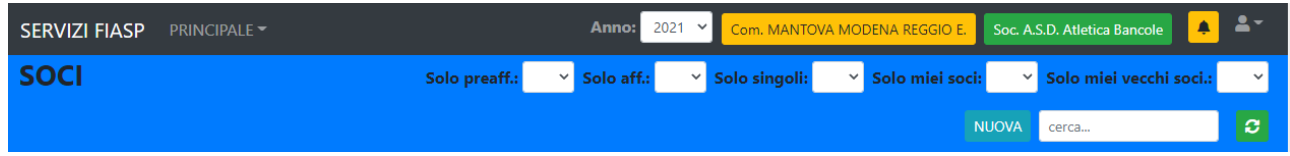

Qui sono visualizzati tutti i soci della Federazione in base all'anno scelto.

Se la società accende a servizi ma non è affiliata per l'anno scelto non puòpre-affiliare isoci, quando la società cercherà di preaffiliare i soci uscirà la scritta come da immagine sotto allegata.

# \* \* \* SOCIETA' NON AFFILIATA PER L'ANNO IN CORSO \* \* \*

Se la società non è ancora affiliata per anno 2024, può comunque modificare i dati della società, degli eventi, dei percorsi permanenti, ma non pre-affiliare i soci, finché il Comitato non convalida l'affiliazione per anno 2024.

La Voce *SOCI riporta tutti i soci affiliati e non della Federazione , in base all'anno scelto* nella tendina posta in alto

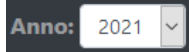

<span id="page-7-1"></span>Ricerca e/o visualizzazione di uno o più soci

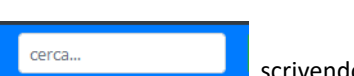

Tramite la voce *cerca posizionata nella stringa blu* è possibile cercare un socio scrivendo scrivendo all'interno cognome e/onome in forma intera e/o parziale, codice socio, codice fiscale intero e/o parziale, cliccando poi su mostrerà il nominativo cercato oppure più nominativi se i dati non sono stati inseriti in formato intero ma se inseriti parzialmente.

È possibile effettuare una ricerca come:

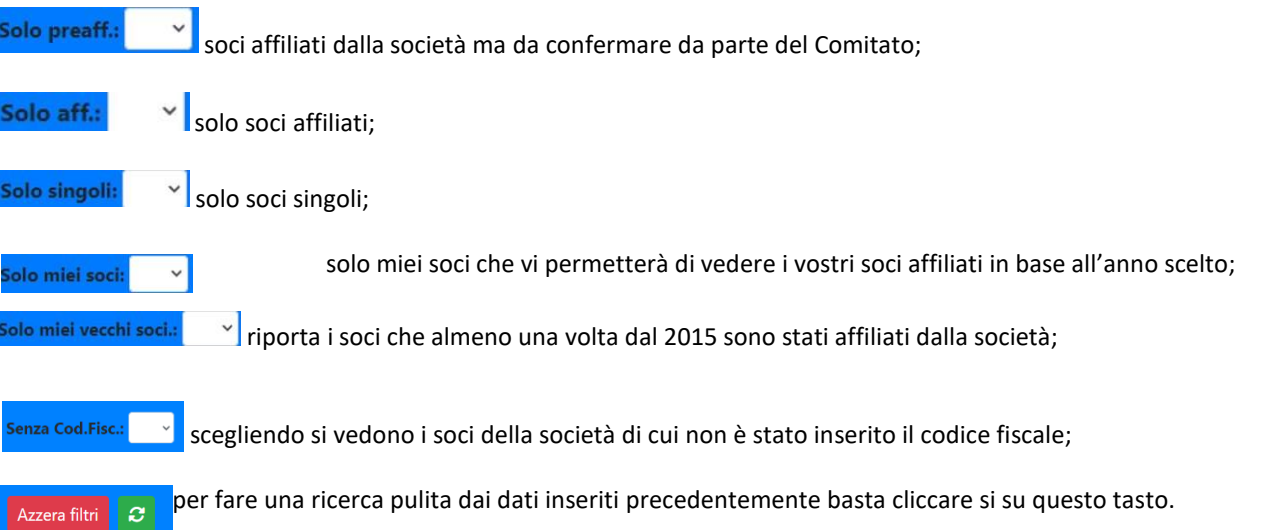

## <span id="page-8-0"></span>**Come creare la scheda anagrafica per un nuovo socio.**

#### **NUOVA**

Con il tasto nuova **andrete a creare una scheda anagrafica per un nuovo socio, si ricorda che dal 2022 l'affiliazione andrà a buon fine solo se inserito il codice fiscale nella scheda anagrafica del socio.**

Si aprirà una schermata in cui andranno inseriti i dati anagrafici dell'interessato va compilata in tutte le sue parti le celle dal bordo rosso sono da compilare obbligatoriamente per poter salvare i dati inseriti nella scheda. Se ha dovesse aver già consegnato ifogli dell'informativa firmati potete procedere a flaggare ilrelativo spazio.

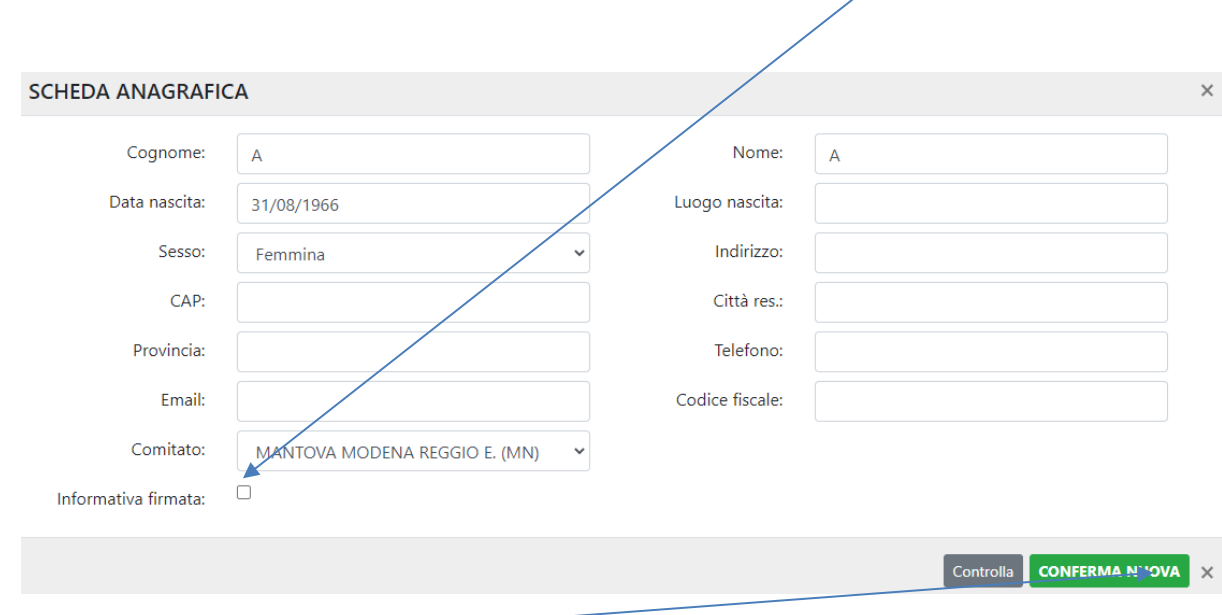

Compilato il tutto confermate il lavoro fatto

È possibile modificare solo i dati dei propri soci, se un socio viene affiliato per errore solo la Segreteria può annullare l'affiliazione.

L'informativa firmata va consegnata al Comitato che a sua volta la consegnerà alla Segreteria FIASP.

#### <span id="page-9-0"></span>**Significato dei dati contenuti nelle colonne**

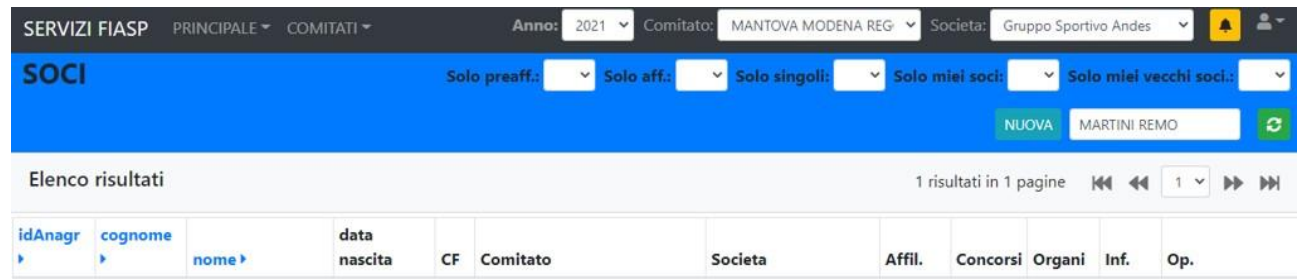

La schermata riporta diverse colonne che contengono varie informazioni:

*idAnagr* - riporta il codice del socio;

#### *cognome* - riporta il cognome;

*nome* - riporta il nome, se di fianco al nome troviamo il simbolo D vuol dire che il socio è il delegato del gruppo, mentre se troviamo la P vuol dire che il socio è il presidente del gruppo, se troviamo CTS vuol dire che il socio ricopre la carica di CTS;

*data nascita* – riporta la data di nascita; se di fianco trovate indicato il simbolo 80 vuol dire che il socio ha 80 o più anni (81/82…), se invece riporta il simbolo 17, vuol dire che il socio ha meno di 17 anni;

*CF* – se riporta un simbolo verde vuol dire che è stato inserito il codice fiscale del socio, in caso la cella sia vuota il codice fiscale del socio non è inserito**, con le nuove normative dopo il riconoscimento della FIASP come Associazione Promozione Sportiva del Terzo Settore, all'atto della compilazione della scheda anagrafica di un nuovo socio è obbligatorio inserire il**  codice fiscale. Lo stesso vale per tutti i soci di cui si procede al rinnovo, obbligatoriamente dal 01/01/2022 per poter finalizzarel'affiliazione del socio, se non sarà inserito il codice fiscale sarà impossibile finalizzare l'affiliazione dei soci;

*Comitato* – comitato di appartenenza;

*Società* – dato occultato;

*Affil*: tasto per procedere alla pre-affiliazione del socio;

*Concorsi* – solo se presente il simbolo blu permette di vedere i record relativi a km – marce – piede alato – IWT - del socio, solo dove è presente il simbolo azzurro, se il simbolo è grigio il socio non partecipa a nessun concorso;

*Organi* – dato occultato;

*Inf*. - Dato occultato;

*Op*. - contiene due pdf, autorizzazione al trattamento dati personali completo a cui manca solo la firma del socio, e la relativa informativa.

### <span id="page-10-0"></span>**Affiliare un socio che esiste già in archivio anagrafico**

Se la colonna contiene **della contiene il simbolo grigio vuol dire che il socio non è affilialo per l'anno in corso, è** 

possibile affiliarlo cliccando su simbolo si aprirà una schermata come sotto indicata, dove andrete a scegliere la vostra società e flaggare eventuale carica del socio, la carica verrà stampata sull'etichette che andrà messa sulla tessera.

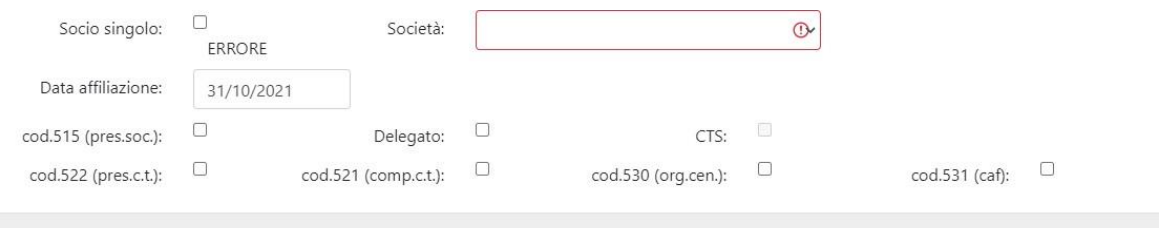

Specifica dei codici:

**515** - presidente della società

**Delegato** - delegato della società

**CTS** – commissario tecnico sportivo522 – presidente del Comitato

**521** – componente Comitato Territoriale

**530** – organi centrali che comprendono (presidente nazionale + tesoriere nazionale + segretario nazionale + consiglieri federali + revisori dei conti)

**531** – componente della commissione federale d'appello.

Se la scheda anagrafica non contiene il codice fiscale vi uscirà messaggio di errore dovrete quindi andare ad inserire il codice fiscale nella scheda anagrafica e poi affiliarlo.

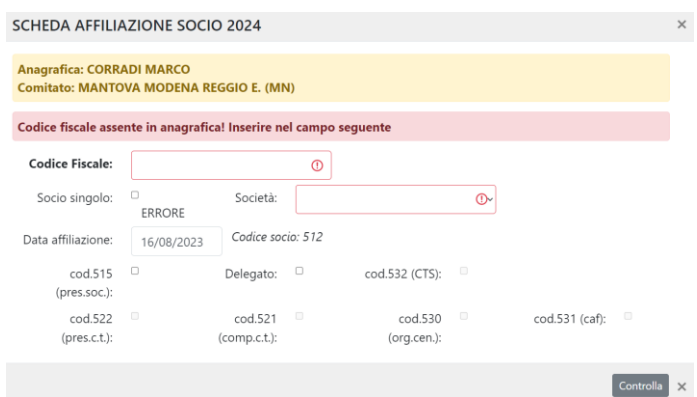

**N.B. SE LE CELLE SONO BORDATE DI ROSSO O CONTENGONO UN ERRORE O DEVONO ESSERE OBBLIGATORIAMENTE COMPLETATE PER POTER SALVARE IL LAVORO FATTO.**

 $t$ rolla  $\times$ 

### <span id="page-11-0"></span>**Affiliare un socio nuovo**

Dopo aver creato la scheda anagrafica del socio come indicato a **pagina 6**, cercate il socio, andate sulla colonna cliccate sul simbolo e procedete come nel paragrafo precedente.

**SENZA CODICE FISCALE NELLA SCHEDA ANAGRAFICA NON È POSSIBILE AFFILIARE UN SOCIO.**

## <span id="page-12-0"></span>SOCIETA'

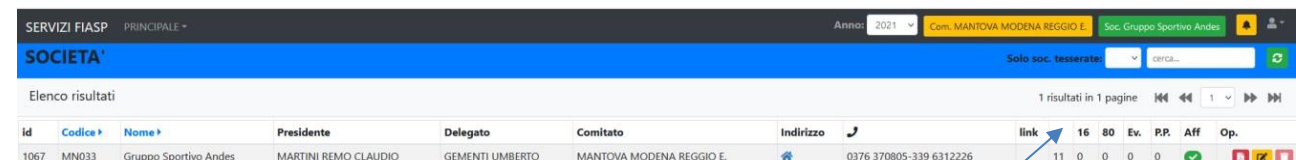

## <span id="page-12-1"></span>**Significati delle colonne**

id numero di registrazione generale delle società generato del programma;

codice codice della società dato dal Comitato;

Nome • denominazione della società,

indica il nominativo del Presidente Società se inserito nella scheda della società;

C.F. se la cella contiene la scritta verde CF vuol dire che è stato inserito nella scheda anagrafica della società il relativo codice fiscale;

Presidente Delegato indicano i nominativi del Presidente e del Delegato della Società;

Comitato indica il Comitato di appartenenza;

**Indirizzo** cliccando sul simbolo si visualizza l'indirizzo della Società;

 $\n **0**\n$ 

riporta i riscontri telefonici della Società;

link può riportare fino a tre simboli <sup>che</sup> che stanno a significare che nella scheda dati della Società, sono stati inseritii link: del sito della Società e/o della pagina Facebook e/o della pagina Instagram;

*Casella vuota senza denominazione***:** indica il numero totale dei soci aggregati alla Società;

**16:** indica il numero dei soci minori aggregati alla Società

**80:** indica il numero dei soci over 80 aggregati alla società;**Ev.** quanti eventi avete confermato;

**P.P.** quanti percorsi permanenti avete confermato;

Aff: il simbolo indica che la Società è affiliata per l'anno scelto, in presenza del simbolo **della vuol dire chela Società non** è affiliata per l'anno in corso, quindi potrà SOLO procedere alla richiesta di affiliazione per l'anno in corso e/o per l'anno successivo, ed eventualmente correggere e/o inserirei i dati dell'evento, sempre che il Comitato non abbia già inserito la conferma della data dell'evento.

Se la società non ha ancora rinnovato l'affiliazione ma è comunque in possesso dell'accesso al portale potràcomunque solo vedere le proprie schede, ma le saranno precluse qualsiasi altre attività, a parte la richiesta di affiliazione.

Op.: cliccando sul simbolo PDF si aprirà una schermata che vi farà visualizzare delle schede pdf relativeai dati della società

 Il simbolo arancione se bello visibile vi permette di modificare e/o aggiornare i dati dell'evento. ATTENZIONE quando il Comitato avrà messo il proprio visto la società non potrà più modificare i dati in autonomia ma dovrà contattare il Comitato per poterlo fare.

Il simbolo del cestino non è in funzione per la società.

Il primo bottone è ben visibile per cui è possibile modificare i dati, gli altri due sono sfuocati se proverete a cliccarci sopra non potrete fare nessuna operazione.

### <span id="page-13-0"></span>**Società modulo pdf – scheda dati società**

Scheda Società riepiloga tutti i dati della Società.

#### <span id="page-13-1"></span>**Società modulo pdf – indirizzario soci (affiliati in base all'anno scelto in precedenza)**

Indirizzario Soci che riporta i dati dei soci affiliati per l'anno in corso vedi sotto esempio.

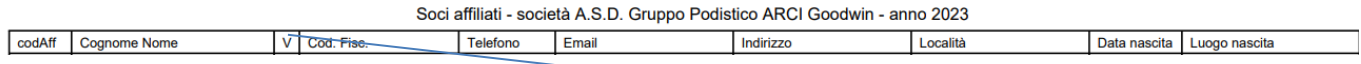

Il modulo riporta dati in colonne di semplice comprensione la colonna con la V è stata inserita per due possibili utilizzi che spiegheremo in seguito, nel capitolo Eventi moduli pdf.

#### <span id="page-13-2"></span>**Società modulo pdf – domanda di affiliazione**

Domanda di affiliazione scheda che risulterà precompilata dai dati che avrete inserito nella scheda dati della società, che andrà consegnata al Comitato perché approvi l'affiliazione.

#### <span id="page-13-3"></span>**Società modulo pdf – assicurazione responsabilità civile verso terzi (in base all'anno scelto in precedenza)**

#### ATTESTATO DI ASSICURAZIONE RESPONSABILITA' CIVILE VERSO TERZI PER ASSOCIAZIONI E GRUPPI SPORTIVI AFFILIATI FIASP ATTIVITA' ANNO 2022

Il modulo è compilato in automatico dal programma in base ai dati inseriti nella scheda della società, il nominativo del Presidente della Società apparirà nel modulo solo ed esclusivamente quando, sarà inserito il flag nella scheda anagrafica del socio che è Presidente della società per l'anno scelto, se durante l'anno dovesse cambiare il Presidente basterà togliere il flag al socio Presidente vecchio ed inserire il flag al socio Presidente nuovo il modulo si aggiornerà in automatico.

## <span id="page-13-4"></span>**Società modulo pdf – assicurazione tutela legale (in base all'anno scelto in precedenza)**

#### ATTESTATO DI ASSICURAZIONE TUTELA LEGALE - DIFESA PENALE PRESIDENTI DELLE **ASSOCIAZIONI E GRUPPI AFFILIATI FIASP ATTIVITA' ANNO 2022**

Il modulo è compilato in automatico dal programma in base ai dati inseriti nella scheda della società, il nominativo del Presidente della Società apparirà nel modulo solo ed esclusivamente quando, sarà inserito il flag nella scheda anagrafica del socio che è Presidente della società per l'anno scelto, se durante l'anno dovesse cambiare il Presidente basterà togliere il flag al socio Presidente vecchio ed inserire il flag al socio Presidente nuovo il modulo si aggiornerà in automatico.

### <span id="page-13-5"></span>**Società modulo pdf – atti amministrativi (in base all'anno scelto in precedenza)**

Il modulo è compilato in automatico dal programma in base ai dati inseriti nella scheda della società, il nominativo del Presidente della Società apparirà nel modulo solo ed esclusivamente quando, sarà affiliato il Presidente della società e la società sarà affiliata con un evento inserito nel calendario

ATTENZIONE PER LE SOCIETA' CHE VERSANO IL CONTRIBUTO PER LA "" Tutela Legale Facoltativa del Presidente di *Società di Società/Gruppo/Ente affiliato senza Manifestazione, nella specifica attività nell'ambito della propria associazione"" IL MODULO VIENE EMESSO DALLA SEGRETERIA QUINDI LA SOCIETA' RICHIEDERA' AL COMITATO DI FARLO EMETTERE DALLA SEGRETERIA.*

## <span id="page-14-0"></span>**Come procedere alla affiliazione della società**

In presenza del simbolo **X** nella colonna Aff. vuol dire che la Società non è affiliata per l'anno scelto. La procedura da seguire è la seguente:

- prima cosa cliccare sul simbolo arancione e controllare i propri dati;
- cliccando sul simbolo **de la potrete stampare e consegnare e/o** inviare tramite mail la domanda di Domanda di affiliazione

affiliazione **al Comitato che andrà poi a confermarla.** 

## <span id="page-15-0"></span>EVENTI

## <span id="page-15-1"></span>**Eventi – significati della stringa**

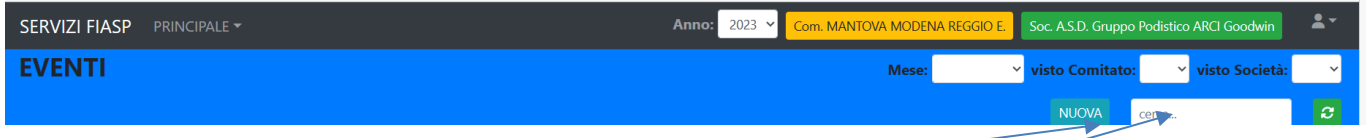

La stringa sopra riporta Comitato si appartenenza e la propria denominazione, permette inoltre la ricerca degli eventi per mese, per visto comitato e quindi conferma della data dell'evento, per visto società conferma richiesta data da parte della società, tasto nueva permette di inserire i dati un nuovo evento, cerca permette ricerca per denominazione intera o parziale dell'evento, il simbolo verde resetta tutti i parametri della ricerca.

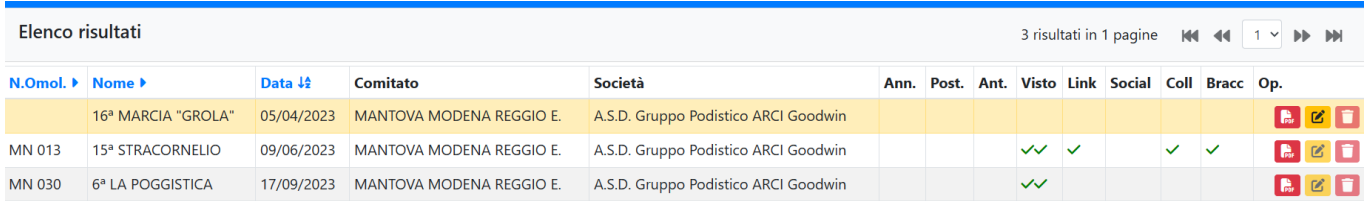

### <span id="page-15-2"></span>**Eventi - Significato delle colonne**

*N.Omol.:* riporta il numero di omologazione dell'evento *(modalità a carico del Comitato).*

*Nome:* riporta la denominazione dell'evento.

*Data:* data dell'evento.

*Comitato:* comitato di appartenenza.

*Società:* denominazione della società.

*Ann.: riporta fleg se l'evento è stato annullato (modalità a carico del Comitato).*

**Post.:** riporta fleg se l'evento è stato posticipato (modalità a carico del Comitato).

Ant.: riporta fleg se l'evento è stato anticipato (modalità a carico del Comitato).

*Visto:* riporta 1 fleg che indica che l'evento è stato confermato dalla Società, riporta 2 fleg se approvato dal Comitato e quindi l'evento sarà visibile sul sito FIASP (modalità a carico del Comitato). È possibile sapere se i flag inseriti sono relativi all'inserimento da parte della società o del comitato, basta andare con il mouse sul simbolo del flag.

*Link:* riporta fleg e indica che nella scheda dell'evento è stato inserito un link che nel sito mostrerà il volantino dell'evento, (modalità a carico della Segreteria).

*Social:* riporta fleg se nella scheda dell'evento la società ha inserito il link di qualsiasi social riguardante l'evento.

*Coll:* indica se nella scheda evento sono stati riportati i numeri dei collaboratori volontari.

*Bracc.:* indica se nella scheda evento sono stati riportati i numeri dei braccialetti utilizzati per l'evento.

*OP.:* nella colonna cliccando sul simbolo mostrerà dei pdf legati all'evento.

#### <span id="page-16-0"></span>**Evento – moduli pdf significato**

15ª STRACORNELIO Modulo Dati Evento Richiesta Omologazione Evento Elenco Collaboratori

*Modulo dati evento* – riporta tutto ciò che è inserito nella scheda evento.

*Richiesta omologazione evento* – è la richiesta di omologazione dell'evento.

*Elenco Collaboratori* – è il modulo in formato pdf da scaricare in cui vanno inseriti i dati dei collaboratori soci e non soci per evitare di scrivere i dati dei soci potete utilizzare il modulo denominato indirizzario soci vedi pagina 13, foto qui sotto, si stampa il foglio e si mettere un flag o una x nella colonna V e si inviano i due moduli alla Federazione.

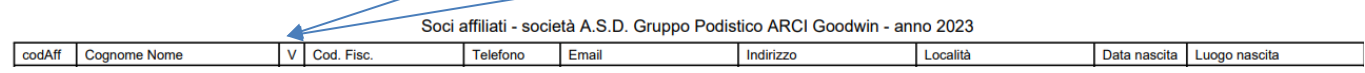

#### <span id="page-16-1"></span>**Evento – creazione scheda nuovo evento**

Nella stringa in alto della schermata trovate il bottone nuova, basterà cliccarci sopra.

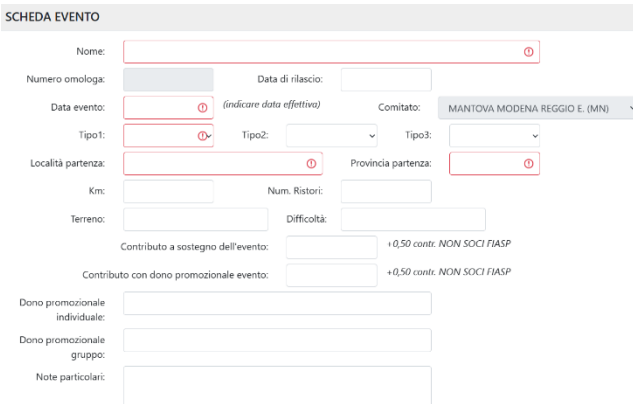

 $\overline{\phantom{a}}$  Si aprirà una schermata che andrà compilata in tutte le sue parti, le celle contornate di rosso devono essere compilate obbligatoriamente mentre quelle con fondo grigio sono a carico del Comitato e/o Segreteria.

Compilati tutti i campi andrete ad apporre il flag su visto Società che trovate in fondo alla pagina

Quando anche la casella visto Comitato riporterà il flag vorrà dire che l'evento inserito dalla Società è stato confermato dal Comitato, ed è visibile sul sito.

Il flag su Annullata lo metterà il Comitato o la Segreteria.

Quando il Comitato approverà l'evento lo vedrete nei pulsanti della home page.

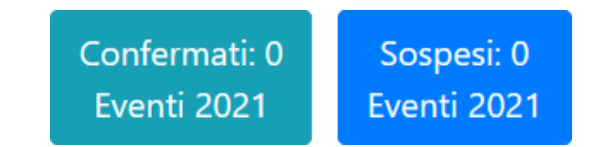

#### <span id="page-17-0"></span>**PERCORSI PERMANENTI**

#### <span id="page-17-1"></span>**Percorsi Permanenti – significato stringa**

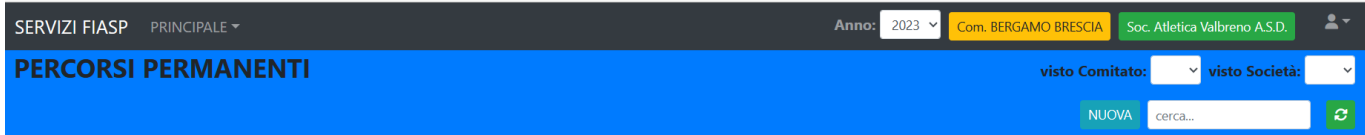

La stringa sopra riporta Comitato si appartenenza e la propria denominazione, permette la ricerca degli eventi per visto comitato e quindi conferma della data dell'evento, per visto società conferma richiesta data da parte della società, tasto nuova permette di inserire i dati un nuovo evento, cerca permette ricerca per denominazione intera o parziale dell'evento, il simbolo verde resetta tutti i parametri della ricerca.

#### <span id="page-17-2"></span>**Percorsi Permanenti – specifica colonne**

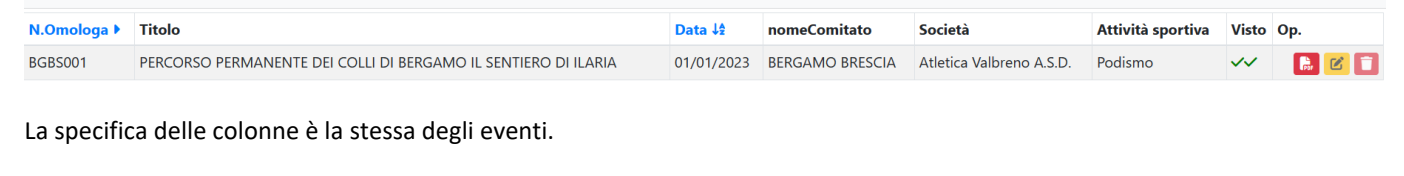

*N.Omol.:* riporta il numero di omologazione dell'evento.

*Titolo:* riporta la denominazione dell'evento.

*Data:* data dell'evento.

*nomeComitato:* comitato di appartenenza.

*Società:* denominazione della società.

*Attività Sportiva*: indica l'attività che è possibile svolgere sul Percorso Permanente.

*Visto: :* riporta 1 fleg che indica che l'evento è stato confermato dalla Società, riporta 2 fleg se approvato dal Comitato e quindi l'evento sarà visibile sul sito FIASP (modalità a carico del Comitato). È possibile sapere se iflag inseriti sono relativi all'inserimento da parte della società o del comitato, basta andare con il mouse sul simbolo del flag.

*OP.:*moduli in formato pdf,

### <span id="page-17-3"></span>**Percorsi Permanenti – moduli in pdf**

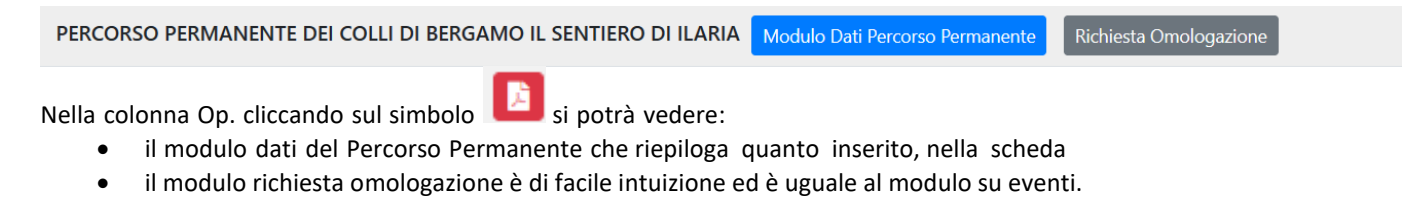

#### <span id="page-18-0"></span>**Percorsi Permanenti – creazione scheda nuovo evento**

Per creare la scheda di un nuovo evento basta cliccare sul pulsante NUOVA NUOVA si aprirà una schermata da compilare per un nuovo evento, le celle a fondo grigio nonsono compilabili da parte della Società, le celle contornate di rosso devono essere obbligatoriamente compilate dopo aver inserito tutti i dati flaggate la cella visto società, che evidenzierà nella home page l'evento che il Comitato dovrà confermare

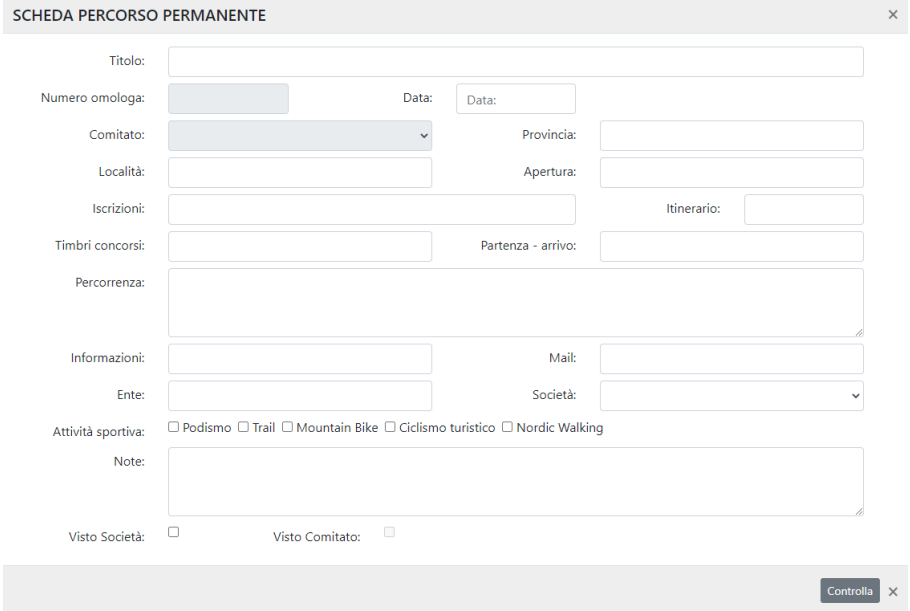

Quando il Comitato approverà l'evento lo vedrete nei pulsanti della home page.

### <span id="page-18-1"></span>Percorsi Permanenti - modificare i dati dell'evento

Simbolo<sup> de der</sup> serve per modificare e/o correggere i dati della Vostra Società, alcune celle possono essere grigie perché sono modificabili solo da parte del Comitato o dalla Segreteria.

Cliccandoci sopra si aprirà una schermata da compilare per un nuovo evento, le celle a fondo grigio non sono compilabili da parte della Società, dopo aver inserito tutti i dati flaggate la cella, che evidenzierà nellahome page l'evento che il Comitato deve confermare

Quando il Comitato approverà l'evento inserendo il flag visto Comitato, lo vedrete nei pulsanti della home page, e l'evento non sarà più modificabile

## <span id="page-19-0"></span>Report Affiliazioni (quote da versare e/o versate al Comitato dalla Società)

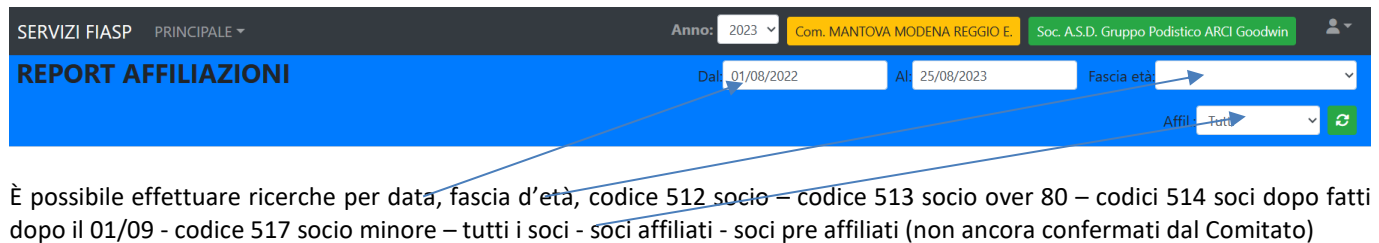

Codice 501-2023: Affiliazione/Riaffiliazione Società/Gruppo/Ente "SENZA OMOLOGAZIONE EVENTO" + Polizza Assicurazione Civile verso Terzi nell'ambito delle attività svolte dalla propria Associazione, nr. 1 cad. € 50.00 Stato: PAGATA Codice 501-2023: Affiliazione/Riaffiliazione Società/Gruppo/Ente "SENZA OMOLOGAZIONE EVENTO" + Polizza Assicurazione Civile verso Terzi nell'ambito delle attività svolte dalla propria Associazione, nr.

-1 cad. € 50,00 Stato: PAGATA Codice 509-2023: Omologazione Evento Non Festivo Successivo al Primo, nr. 1 cad. € 60,00 Stato: PAGATA

Codice 500-2023: Affiliazione/Riaffiliazione Società/Gruppo/Ente "CON OMOLOGAZIONE EVENTO" + Assicurazione Civile verso Terzi in qualità di Organizzatore di eventi ludico motori + Polizza tutela legale del Presidente di Società nell'ambito dell'attività svolta dalla propria Associazione + Assicurazione RCT degli Addetti ai servizi Tecnici dell'evento, nr. 1 cad. € 160,00 Stato: PAGATA **CONTRIBUTO TOTALE: € 220,00** 

Totale contributi tessere: € 424,00 nel periodo dal 01/08/2022 al 25/08/2023

Nella stringa grigia sono riportati per codice tutti gli importi versati al Comitato dalla Società.

Nella stringa verse sono riportati tutti gli importi versati al Comitato dalla Società, in base alla data """dal al""" scelta

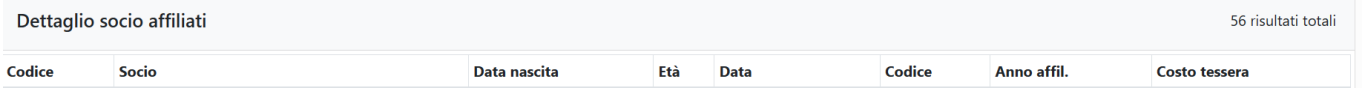

Inoltre sempre in base alla data scelta vi darà un elenco dei vostri soci.

## <span id="page-20-0"></span>NOTE ENTRATE

## <span id="page-20-1"></span>Note entrate – stringa

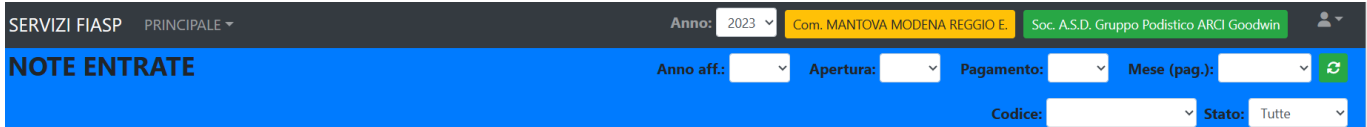

Riporta un elenco di note di quanto il Comitato ha versato per l'anno scelto al Comitato, si ricorda che la contabilità della società va dal 01/01 al 31/12.

#### <span id="page-20-2"></span>Note entrate – ricerca note

È possibile fare la ricerca per:

*anno aff .* anno di affiliazione società

*Apertura:* anno apertura della nota

*Pagamento*: anno del versamento

*Mese di pag:* mese del versamento

*Codice:* selezionando anno di affiliazione si può fare ricerca per codice

*Stato:* ricerca per aperta – chiusa - pagata

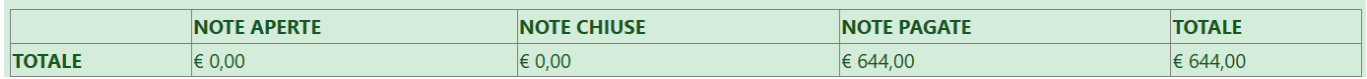

Indica il totale delle varie tipologie delle note

## <span id="page-20-3"></span>Note Entrate – significato colonne

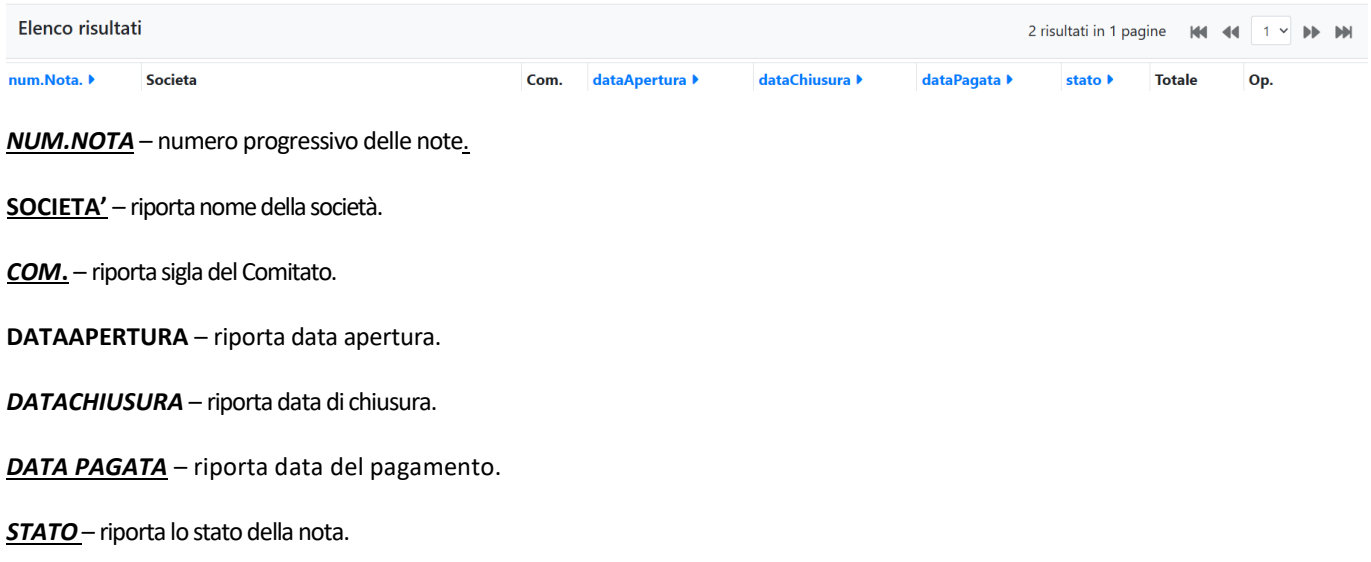

*TOTALE* – riporta il totale della nota.

*Op.***.** – riporta il simbolo della stampa, cliccando qui in caso di necessità potete procedere alla stampa della nota.